# HANDLEIDING HANDLEIDING

# Online kranten & tijdschriften in de klas met Gopress

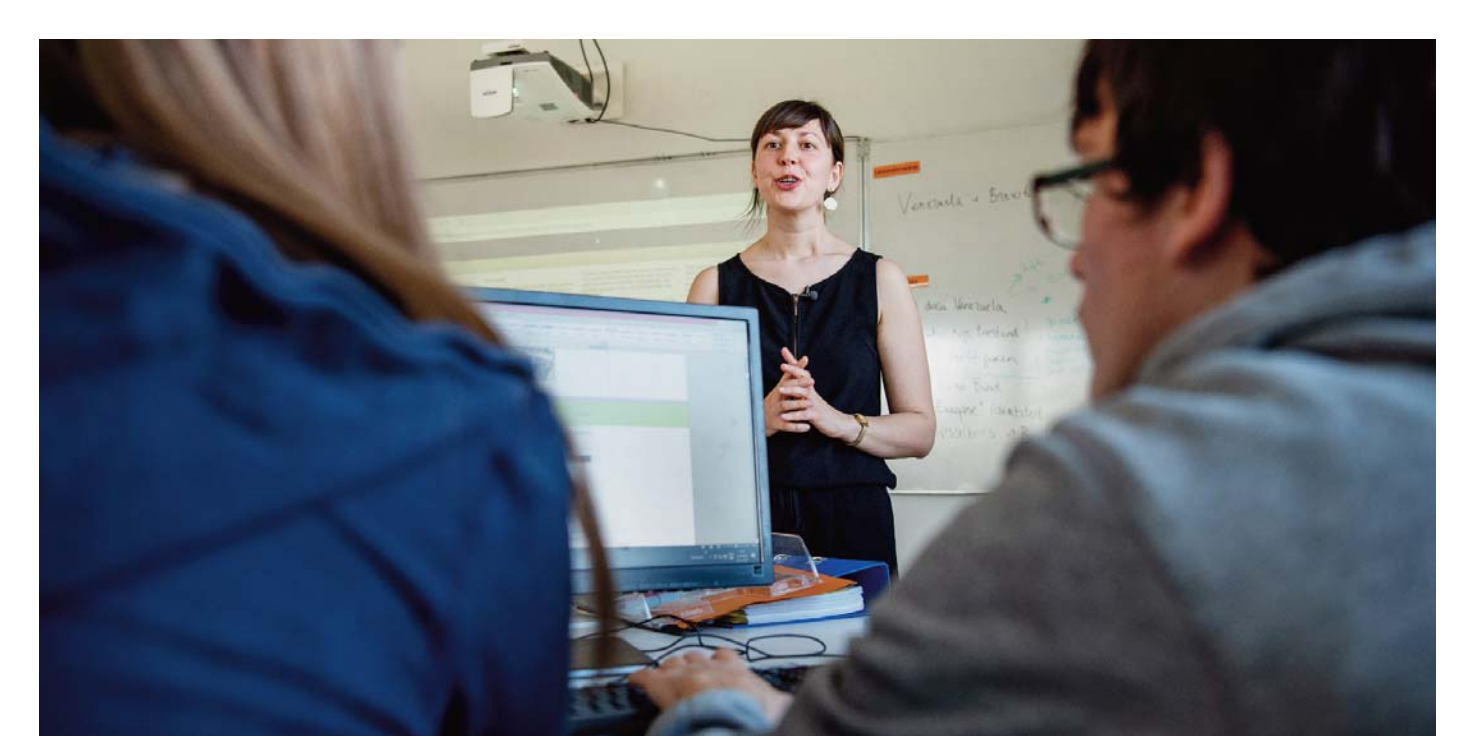

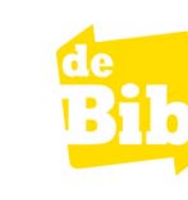

# gopress

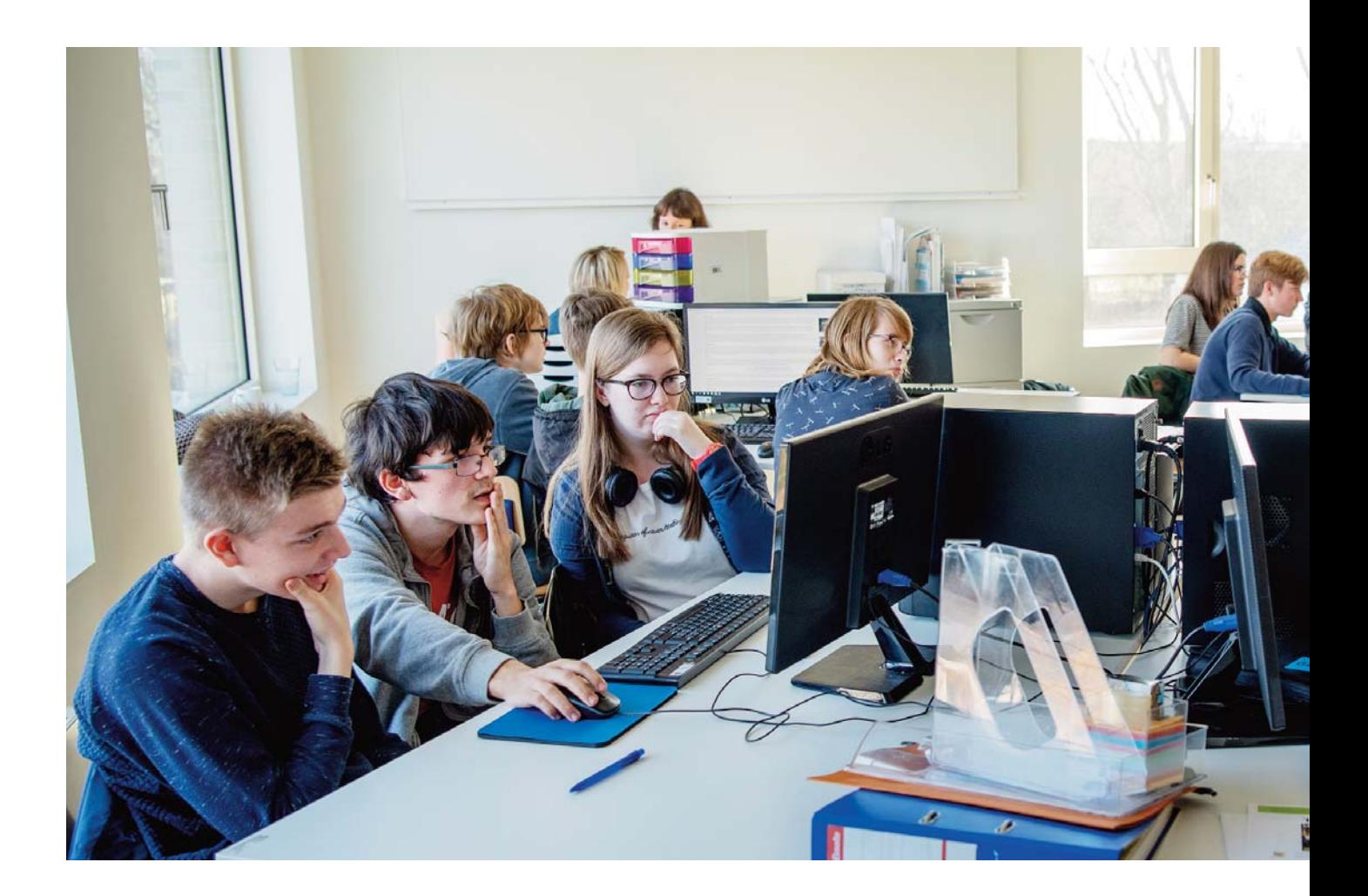

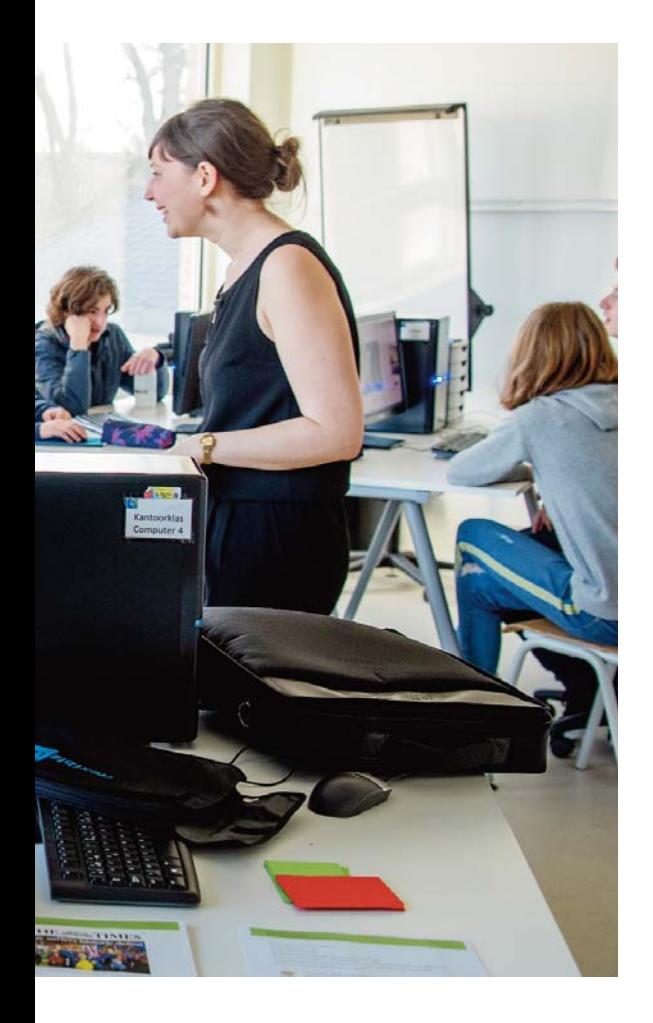

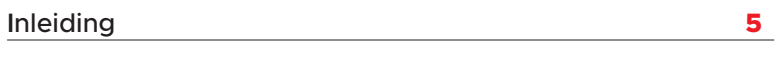

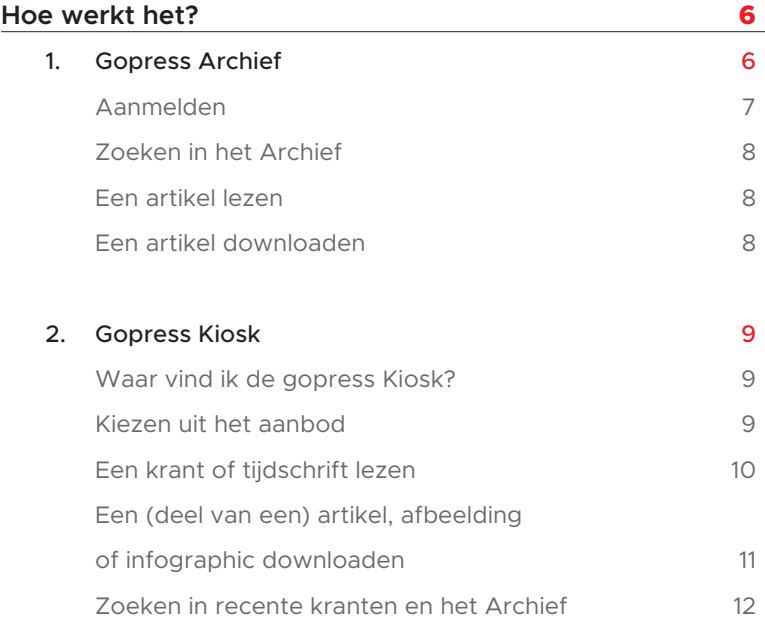

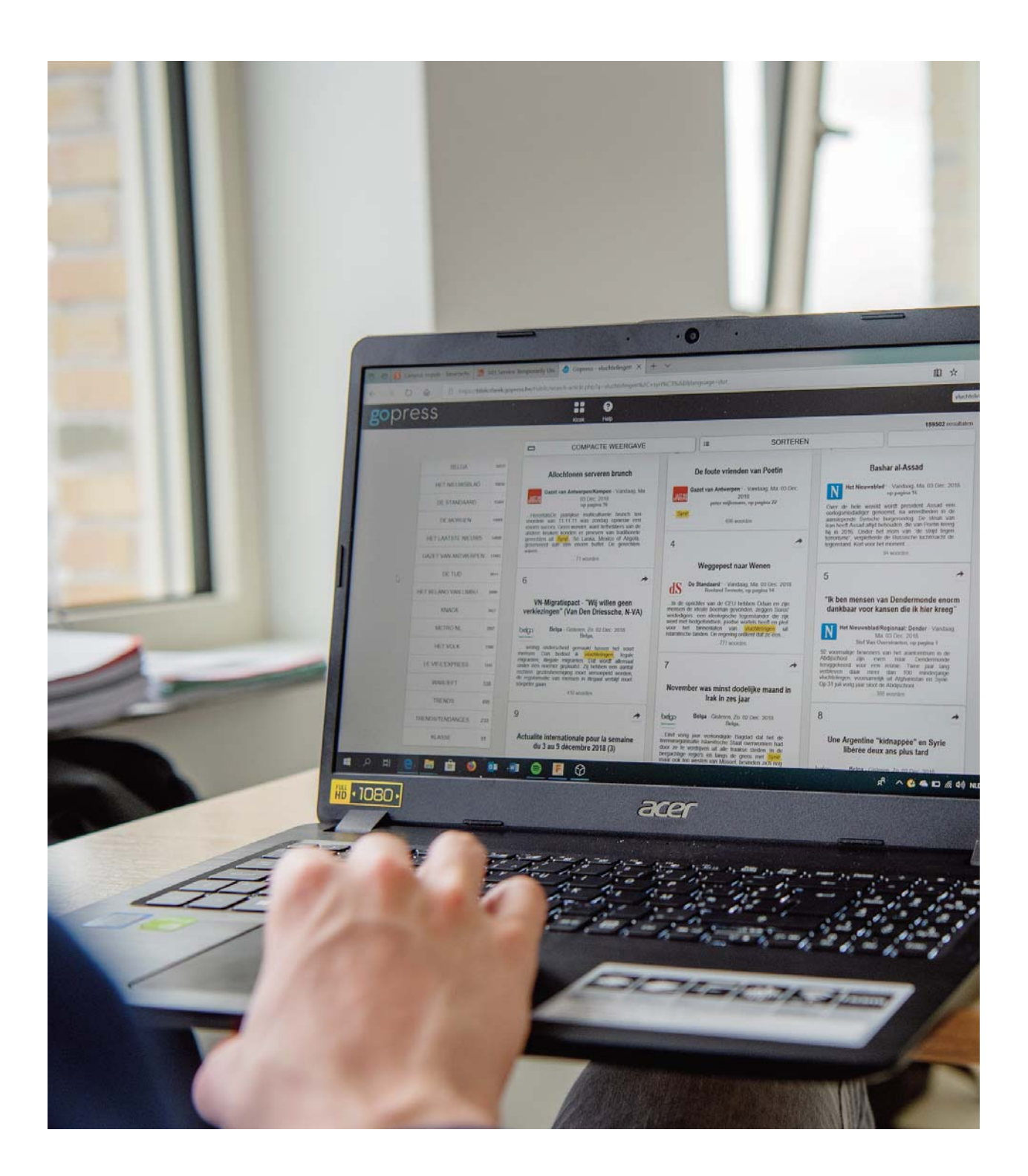

**4 Handleiding Gopress** Online kranten & tijdschriften in de klas

## **Inleiding**

Heeft de bibliotheek van jouw stad of gemeente een abonnement op Gopress Archief en/of Gopress Kiosk? Dan kan jouw school hier gratis gebruik van maken. Alles wat je nodig hebt, is een vast IP-adres en een overeenkomst met je bibliotheek.

Kranten en tijdschriften in Gopress:

- ◆ Vlaamse kranten (De Morgen, De Standaard, De Tijd, De Zondag, Deze Week, Gazet van Antwerpen, Het belang van Limburg, Het Laatste Nieuws, Het Nieuwsblad, Krant van West-Vlaanderen, Metro)
- ◆ Vlaamse magazines (Humo, Knack, Mo, Trends, Goesting)
- Franstalige kranten (La Libre, Le Soir)
- Franstalige magazines (Le Vif, Tendances)
- Nederlandse kranten (De Volkskrant, Trouw)

#### 1. JOUW BIB HEEFT EEN ABONNEMENT OP GOPRESS ARCHIEF

Maak gratis gebruik van Gopress Archief op jouw school en doorzoek een groot aantal kranten en magazines voor artikels ouder dan 2 dagen. Leerlingen en leerkrachten doorzoeken op school of thuis het Archief via de integratie in Smartschool of via de catalogus van de bibliotheek (met een Mijn Bibliotheek-profiel).

#### 2. JOUW BIB HEEFT EEN ABONNEMENT OP GOPRESS KIOSK ÉN GOPRESS ARCHIEF

Maak gratis gebruik van Gopress Archief en Kiosk op jouw school en doorblader op een eigen toestel of op een toestel van de school alle kranten digitaal, tot 7 dagen oud. Naast recente titels in de Kiosk, vind je in het Archief oudere artikels uit een groot aantal kranten en magazines. Leerlingen en leerkrachten doorzoeken op school of thuis het Archief via de integratie in Smartschool of via de catalogus van de bibliotheek (met een Mijn Bibliotheek-profiel). De Kiosk is enkel raadpleegbaar in de bib en op school.

### **Hoe werkt het?**

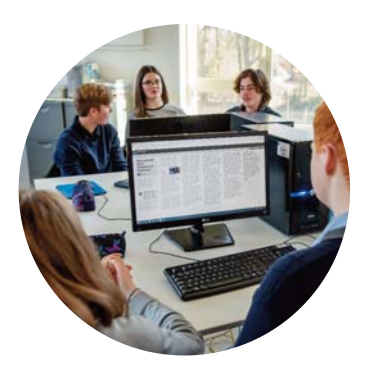

Gopress Archief 1

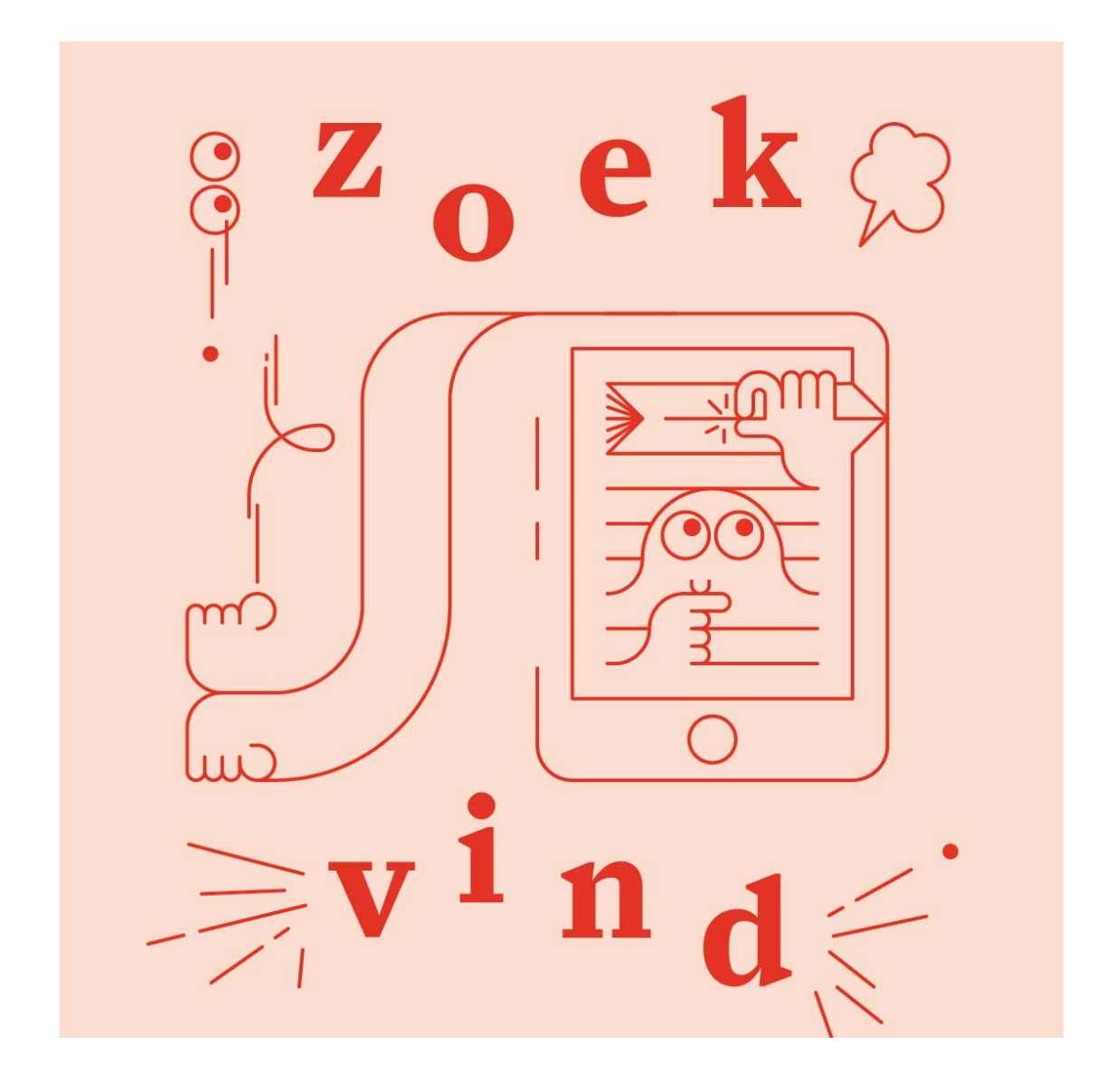

#### **AANMELDEN**

#### Op school of in de bib

In de bib en in het gebouw van de school werkt het Gopress Archief via een vast IP-adres, zodat een leerling of leerkracht zich niet hoeft aan te melden. Dit geldt zowel voor het vast als het draadloos netwerk, zodat leerlingen en leerkrachten ook met hun eigen computer, smartphone of tablet het Gopress Archief kunnen raadplegen.

Als je werkt via een vast IP-adres hoef je niet in te loggen. Je surft naar https://www.bibliotheek.be/ en kiest voor 'Krantenarchief'.

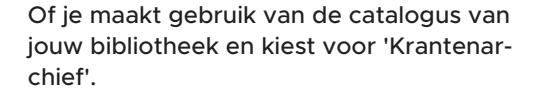

Of je vertrekt vanuit de geïntegreerde module in Smartschool.

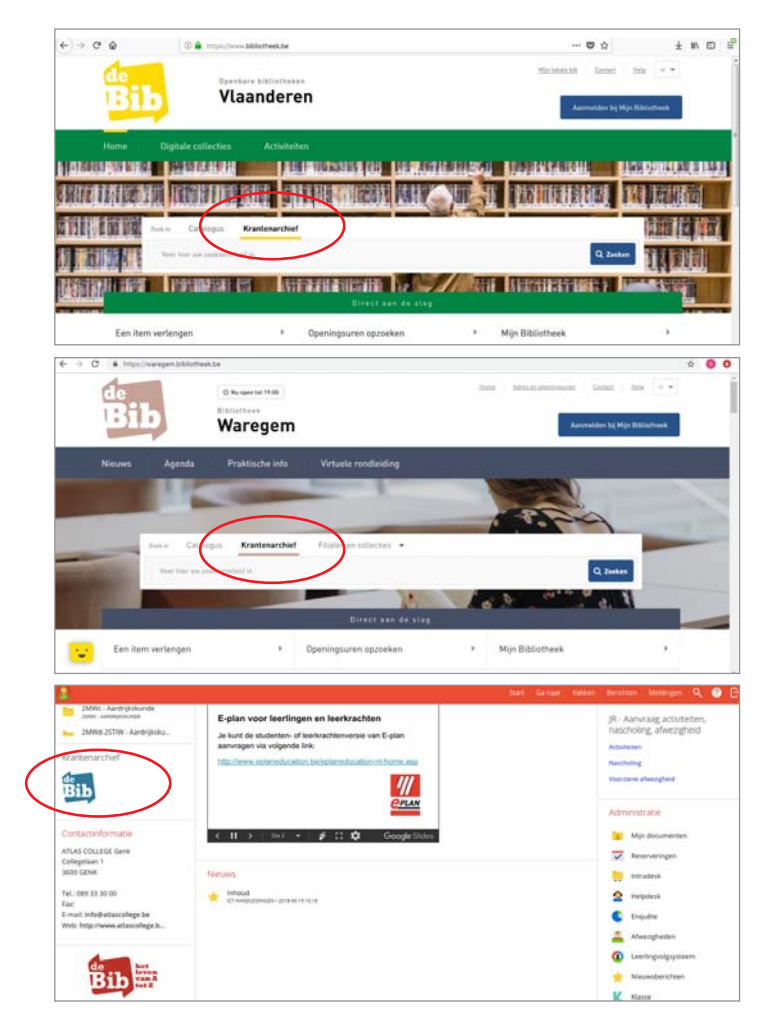

#### Thuis: meld je aan met je Mijn bibliotheek-profiel

Werk je niet met een vast IP-adres of wil je thuis aan de slag met het Archief? Surf naar de catalogus van je bibliotheek en log in met je Mijn bibliotheek-profiel.

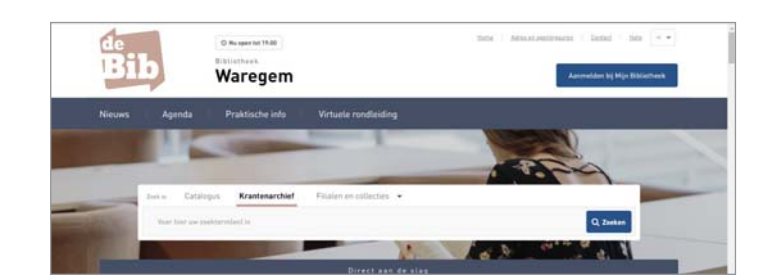

#### **ZOEKEN IN HET ARCHIEF**

Via het algemene zoekvak kan je het volledige Archief doorzoeken. Je zoekt automatisch op alle woorden. Vervolgens kan je je zoekopdracht verfijnen op bron of datum.

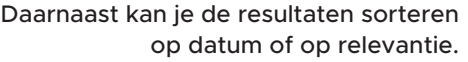

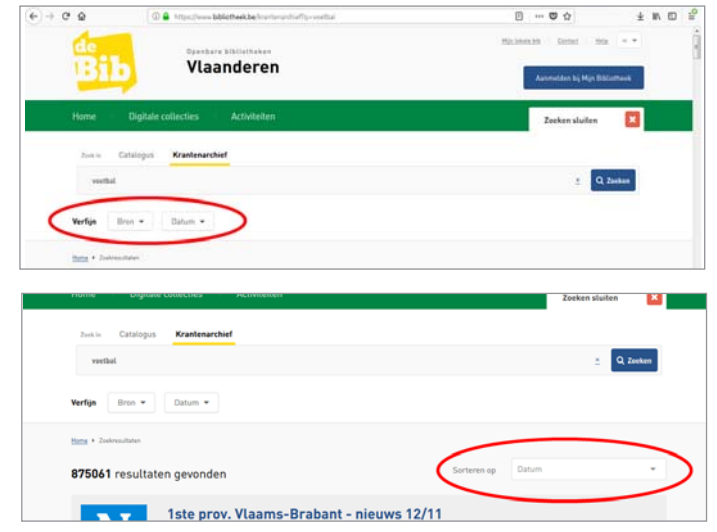

#### **EEN ARTIKEL LEZEN**

Klik op de titel van het gevonden artikel om het te lezen in de Gopress artikelpagina. Ben je thuis aan het werk in het Archief, dan zal je nu moeten inloggen met je Mijn Bibliotheek-profiel. Links van het artikel vind je promotie voor diezelfde publicatie van vandaag. Boven het artikel vind je enkele knoppen:

- ◆ Je kan de tekstgrootte aanpassen via de knoppen met een kleine en grote A.
- ◆ Je kan het artikel printen en downloaden via de twee knoppen ernaast.
- ◆ En je kan het het artikel delen via mail, sms, permalink, LinkedIn, Twitter, Facebook of Google+

![](_page_7_Picture_9.jpeg)

#### **EEN ARTIKEL DOWNLOADEN**

Met de downloadknop (naast de printknop) kan je een artikelpagina (enkel tekst) downloaden in pdf, html, rtf of xml.

**8 Handleiding Gopress** Online kranten & tijdschriften in de klas Gopress Kiosk: krant van de dag  $\bigvee$ 

#### **WAAR VIND IK DE GOPRESS KIOSK?**

Je kan de krant van de dag enkel lezen in de schoolgebouwen (of in je bibliotheek) op basis van een vast IP-adres. Er is wel een overeenkomst nodig met jouw bibliotheek.

Surf naar http://bibliotheek.gopress.be en ga aan de slag. Je hoeft je niet aan te melden.

#### **KIEZEN UIT HET AANBOD**

De Kiosk toont je een overzicht van de beschikbare kranten en magazines. In de zwarte balk bovenaan vind je ook een helpknop met het antwoord op enkele veel gestelde vragen.

Je klikt op je krant of magazine naar keuze.

Via 'Lees nu' kan je de meest recente editie doorbladeren en lezen.

![](_page_8_Picture_8.jpeg)

Bij enkele kranten kan je een keuze maken tussen de bestaande regionale edities.

![](_page_8_Picture_10.jpeg)

Als je klikt op 'Oudere publicaties', kom je op een overzicht met de laatste zeven publicaties van je krant of magazine. Klik op een publicatie om het te doorbladeren of te lezen.

#### **EEN KRANT OF TIJDSCHRIFT LEZEN**

Eens je een publicatie hebt aangeklikt in de Kiosk, kan je via "bladeren" vlot een eerste blik werpen op je krant of magazine. Je vindt de bijlagen in de linkerkolom, waar je ze ook kan aanklikken. In de balk bovenaan kan je terugkeren naar de Kiosk, inzoomen, clippen of delen op sociale media.

![](_page_9_Picture_2.jpeg)

Bladeren doe je via de pijltjes rechts en links, of via de bolletjes onderaan. Die tonen je ook een eerste blik op het scherm als je erover gaat met je muis. Het blauwe bolletje toont je waar je je in de krant bevindt.

Deze weergave laat je toe om bijvoorbeeld snel de titels te lezen. Een overzicht van de artikels per pagina vind je ook door op de artikellijst rechts te klikken of op een artikel in het scherm.

In de zwarte balk bovenaan kan je de zoom in- of uitschakelen. Je kan de krantenpagina's in- en uitzoomen of je kan de pagina naar wens bewegen over het scherm om het leescomfort te verhogen.

#### **EEN (DEEL VAN EEN) ARTIKEL, AFBEELDING OF INFOGRAPHIC DOWNLOADEN**

Met de Clip-functie kan je zelf digitaal een krantenknipsel uitknippen. Dit doe je door één of meerdere delen met je muis te selecteren.

Een selectie wissen doe je via het kruisje rechts bovenaan in het selectievak. Alles wissen of je laatste selectie ongedaan maken, kan via de knoppen rechts onderaan. Je vindt er een knop om je selectie te downloaden als pdf-bestand. Dit bestand wordt automatisch opgeslagen in de map 'downloads' op je computer. Gopress levert een printklaar bestand af.

Je kan ook de de volledige pagina downloaden in pdf, html, rtf of xml. Dit doe je via de downloadknop rechts bovenaan.

Je kan op die manier artikels, een deel van een artikel, een afbeelding of een infographic downloaden. Mits correcte bronvermelding kan je die gebruiken bij je lesvoor bereidingen.

![](_page_10_Picture_5.jpeg)

als opiniemakers in een dienstauto met<br>chauffeur.

chauffleur<br>Eisigen siecht karakter nodig om vast te<br>siellen dat die verschuiwing naar de retoriek de<br>meerderheid wel goed ulticomt. Want dan is<br>borenstaande, ook nog te helben over de<br>beroerde staatvan zowel de economische in zijn column (DS 13 november). Het is zinvol<br>daaraan te herinneren, want het economische en budgettaire project was wel de kern van de<br>'sociaaleconomische herstelregering' die de<br>coalitie in 2014 beweerde te zijn: meer groei

De<br>Exercite is the second to the second was well were well as a week with the second ware well as well as well as wel weer vanzelf zou verdwijn non eens wel weervanzelf zouverdwijnen - nog eens<br>geworden on opnieuwe le worden<br>gewordseerd Toenmalig Vlaams<br>vereminister-president Amerine Turtlelboom<br>(Open VLD) was een opvallend vaardig<br>vertlokker van dat ettorstehe ritteel. To

In de retoriek van 2014 ging het ook over tering<br>en nering, het argument om te snoeien in de<br>publieke dienst, met, onder meer, de<br>inmiddels fors uit de klauw gelopen immature of the burger als gevolg. En<br>at alles zou, en passant, ook nog eens de PS<br>tot wanhoop en separatisme drijven en vanzelf<br>een feitlelijke staatshervorming waard zijn,<br>zonder een schiintie Maamse nijn

de als verzonnen leugen. Dat tekent een po verzonien reugen: Dat enter een geld<br>strijd die niet langer gaat om de goed<br>het resultaat van het beleid, maar om<br>feiten, cijfers en inzichten erachter, he<br>in een uitzichtloos welles-nietes.

ø

AAAB&Ł'

Dat de premier nu wel vaker het fake<br>verwijt bovenhaalt om zich te verantw<br>tot in zijn State of the Union toe, is be<br>geen blijk van zelfverzekerdheid. Miss<br>of leugenachtige informatie is er altijd<br>geweest - ze diende onder geweest - 24 dentitie onter meet om<br>te legitimeren. De rampzalige invasi<br>2003 is er een recent voorbeeld van<br>geleden, toen rond het Brexit-referer<br>post-truth-fenomeen opdook, werd f

#### **ZOEKEN IN RECENTE KRANTEN EN HET ARCHIEF**

![](_page_11_Picture_194.jpeg)

 $\mathbf{H}$  of

gopress

anderwin

DE TUD

**HET VOLK** 

KNACK

 $\ddot{\phantom{a}}$ 

**us** 

e.

 $\boxed{\text{N}}$ 

Via de Kiosk kan je ook op zoek naar een bepaalde zoekterm in het volledige krantenarchief, inclusief de kranten van vandaag en gisteren. Gebruik hiervoor het zoekvak rechts bovenaan. Tijdens het ingeven van je zoekterm geeft de databank al suggesties mee van mogelijke zoektermen.

Op de resultaten pagina kan je de zoekactie verfijnen op:

- de zoekterm
- de tijdsperiode waarin gezocht wordt (van vandaag tot het laatste jaar)
- specifieke kranten, magazines, persbureaus en/of verdwenen publicaties

![](_page_11_Picture_7.jpeg)

Je kan de resultatenlijst ook sorteren op datum, relevantie of bron.

**12 Handleiding Gopress** Online kranten & tijdschriften in de klas

Gazet van Antwerpen\* - Vandaag, Wo. 14 Nov. 2018

**SIZE** 

Door op het pijltje rechts in het vakje te klikken, open je de artikelpagina van het gekozen artikel in een aparte tab of scherm van je browser.

![](_page_12_Figure_1.jpeg)

Is het artikel niet meer dan 7 dagen oud? Dan kan je via de afbeelding links bovenaan het artikel lezen zoals het in de krant verscheen met de originele opmaak.

![](_page_12_Figure_3.jpeg)

Heb je nog vragen? Dan kan je terecht in jouw lokale bibliotheek.

![](_page_13_Picture_0.jpeg)

![](_page_13_Picture_1.jpeg)

**+32 (0)2 213 10 20 www.cultuurconnect.be info@cultuurconnect.be**

Redactie: Gwenny Vlaemynck Eindredactie: Herlinde De Vos Foto's: Sien Verstraeten

![](_page_13_Picture_4.jpeg)